# Inspiron 15 5000 Series 2-in-1 Setup and Specifications

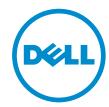

## Notes, cautions, and warnings

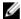

**NOTE:** A NOTE indicates important information that helps you make better use of your computer.

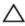

CAUTION: A CAUTION indicates either potential damage to hardware or loss of data and tells you how to avoid the problem.

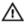

WARNING: A WARNING indicates a potential for property damage, personal injury, or death.

© 2016 Dell Inc. All rights reserved. This product is protected by U.S. and international copyright and intellectual property laws. Dell and the Dell logo are trademarks of Dell Inc. in the United States and/or other jurisdictions. All other marks and names mentioned herein may be trademarks of their respective companies.

2016-05

Rev. A01

## **Contents**

| Set up your computer |    |
|----------------------|----|
| Views                | 8  |
| Front                | 8  |
| Left                 | 8  |
| Right                | 9  |
| Base                 | 10 |
| Display              | 11 |
| Modes                | 12 |
| Notebook             | 12 |
| Tablet               |    |
| Stand                | 13 |
| Tent                 | 13 |
|                      |    |

| Specifications                   |    |
|----------------------------------|----|
| Dimensions and weight            |    |
| System information               |    |
| Memory                           |    |
| Ports and connectors             |    |
| Communications                   | 15 |
| Video                            | 15 |
| Audio                            | 16 |
| Storage                          |    |
| Media-card reader                |    |
| Display                          | 16 |
| Keyboard                         | 17 |
| Camera                           |    |
| Touch pad                        | 17 |
| Battery                          |    |
| Power adapter                    |    |
| Computer environment             | 19 |
| Keyboard shortcuts               | 20 |
| Getting help and contacting Dell | 22 |
| Self-help resources              | 22 |
| Contacting Dell                  | 22 |

# Set up your computer

1 Connect the power adapter and press the power button.

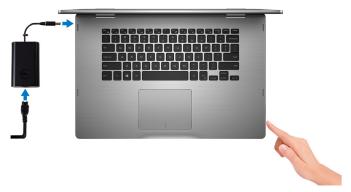

2 Finish operating system setup.

#### For Windows

a) Enable security and Dell updates.

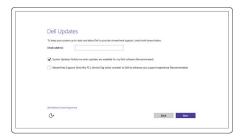

b) Connect to a wireless network.

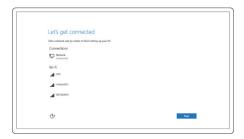

c) Sign-in to your Microsoft account or create a new account.

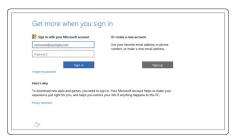

#### For Ubuntu:

Follow the instructions on the screen to finish setup.

**3** Explore Dell resources on your desktop.

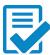

Register your computer

#### Dell Help & Support

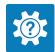

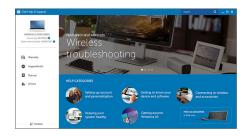

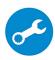

SupportAssist — Check and update your computer

## Views

## **Front**

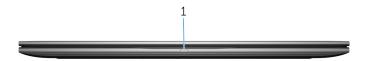

#### 1 Power and battery-status light/hard-drive activity light

Indicates the battery-charge status or the hard-drive activity.

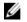

**NOTE:** Press Fn+H to toggle this light between power and battery-status light and hard-drive activity light.

#### Hard-drive activity light

Turns on when the computer reads from or writes to the hard drive.

#### Power and battery-status light

Indicates the power and battery-charge status

**Solid white** — Power adapter is connected and the battery has more than 5% charge.

**Amber** — Computer is running on battery and the battery has less than 5% charge.

#### Off

- Power adapter is connected and the battery is fully charged.
- Computer is running on battery and the battery has more than 5% charge.
- Computer is in sleep state, hibernation, or turned off

## Left

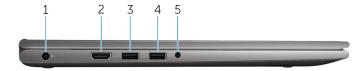

#### 1 Power-adapter port

Connect a power adapter to provide power to your computer and charge the battery.

#### 2 HDMI port

Connect a TV or another HDMI-in enabled device. Provides video and audio output.

#### 3 USB 3.0 port with PowerShare

Connect peripherals such as storage devices, printers, and so on. Provides data transfer speeds up to 5 Gbps.

PowerShare allows you to charge your USB devices even when your computer is turned off.

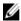

**NOTE:** If your computer is powered off or in hibernate state, you must connect the power adapter to charge your devices using the PowerShare port. You must enable this feature in the BIOS setup program.

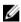

**NOTE:** Certain USB devices may not charge when the computer is powered off or in sleep state. In such cases, turn on the computer to charge the device.

#### 4 USB 3.0 port

Connect peripherals such as storage devices, printers, and so on. Provides data transfer speeds up to 5 Gbps.

#### 5 Headset port

Connect a headphone, a microphone, or a headset (headphone and microphone combo).

## Right

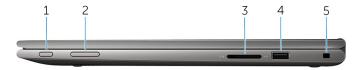

#### 1 Power button

Press to turn on the computer if it is turned off or in sleep state.

Press to put the computer in sleep state if it is turned on.

Press and hold for 4 seconds to force shut-down the computer.

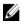

**NOTE:** You can customize the power-button behavior in Power Options. For more information, see *Me and My Dell* at www.dell.com/support/manuals.

#### 2 Volume-control buttons

Press to increase or decrease the volume.

#### 3 Media-card reader

Reads from and writes to media cards.

#### 4 USB 2.0 port

Connect peripherals such as storage devices, printers, and so on. Provides data transfer speeds up to 480 Mbps.

#### 5 Security-cable slot

Connect a security cable to prevent unauthorized movement of your computer.

#### **Base**

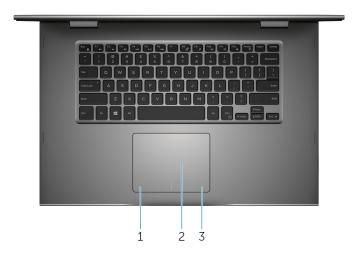

#### 1 Left-click area

Press to left-click.

#### 2 Touch pad

Move your finger on the touch pad to move the mouse pointer. Tap to left-click and two finger tap to right-click.

#### 3 Right-click area

Press to right-click.

## Display

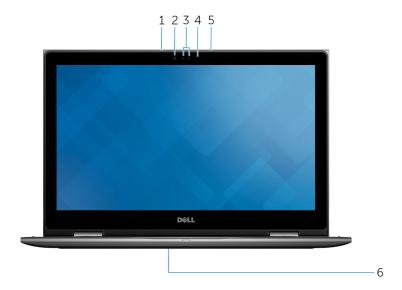

#### 1 Left microphone

Provides digital sound input for audio recording, voice calls, and so on.

#### 2 Infrared emitter (optional)

Emits infrared light, which allows the infrared camera to sense depth and track motion.

#### 3 Infrared camera (optional)

Allows you to video chat, capture photos, and record videos. Depthsensing feature of the camera enhances security when paired with Windows Hello.

#### Camera

Allows you to video chat, capture photos, and record videos.

#### 4 Camera-status light

Turns on when the camera is in use.

#### 5 Right microphone

Provides digital sound input for audio recording, voice calls, and so on.

#### 6 Service tag location

The service tag is a unique alphanumeric identifier that allows Dell service technicians to identify the hardware components in your computer and access warranty information.

## Modes

#### Notebook

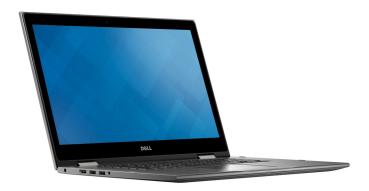

#### **Tablet**

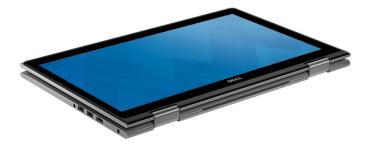

## Stand

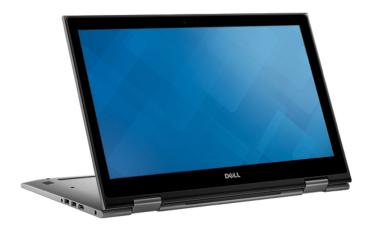

## Tent

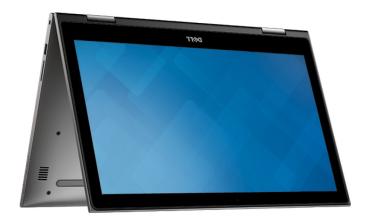

## **Specifications**

## **Dimensions and weight**

 Height
 20.20 mm (0.80 in)

 Width
 380.90 mm (15 in)

 Depth
 253.10 mm (9.96 in)

 Weight (maximum)
 2.09 kg (4.61 lb)

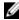

**NOTE:** The weight of your laptop varies depending on the configuration ordered and the manufacturing variability.

## System information

Computer model Inspiron 15–5568

Processor • 6th Generation Intel Core i3/i5/i7

Intel Celeron Dual CoreIntel Pentium Dual Core

Chipset Integrated in processor

## Memory

Slots Two SODIMM slots
Type Dual-channel DDR4

Speed 2133 MHz

Configurations supported 4 GB, 8 GB, 12 GB, and 16 GB

## Ports and connectors

Memory

| External:      |                                                                                                    |
|----------------|----------------------------------------------------------------------------------------------------|
| USB            | <ul> <li>One USB 3.0 port with<br/>PowerShare</li> <li>One USB 3.0 port</li> <li>One USB 2.0 port</li> </ul>                                                                            |
| Audio/Video    | <ul> <li>One HDMI port</li> <li>One headset (headphone and microphone combo) port</li> </ul>                                                                                            |
| Internal:      |                                                                                                    |
| M.2 Slot       | One M.2 slot for Wi-Fi and Bluetooth combo card                                                                                                    |
| Communications |                                                                                                    |
| Wireless       | <ul> <li>Wi-Fi 802.11 ac</li> <li>Bluetooth 4.0</li> <li>Bluetooth 4.1 (optional)</li> <li>Miracast</li> <li>Intel WiDi</li> </ul>                                                      |
| Video          |                                                                                                    |
| Controller     | <ul> <li>Intel HD Graphics 510 - Intel<br/>Celeron and Pentium</li> <li>Intel HD Graphics 520 - Intel<br/>Core i3/i5/i7</li> <li>Intel Iris Graphics 540 - Intel Core<br/>i7</li> </ul> |
|                |                                                                                                    |

Shared system memory

## **Audio**

Controller Realtek ALC3253 with Waves

MaxxAudio Pro

Speakers Two

Output • Average – 2 W

Peak – 2.5 W

Microphone Digital-array microphones in camera

assembly

Volume controls Media-control shortcut keys and

volume-control buttons

## **Storage**

Interface SATA 6 Gbps

Hard drive One 2.5-inch drive Solid-state drive One 2.5-inch drive

## Media-card reader

Type One SD card slot

Cards supported SD card

## Display

Type 15.6-inch FHD touch screen

Resolution (maximum) 1920 x 1080 Pixel pitch 0.17925 mm

Refresh rate 60 Hz

Operating angle 0 degrees (closed) to 360 degrees

Viewing angle 160 degrees

Controls Brightness can be controlled using

shortcut keys

 Height
 193.59 mm (7..62 in)

 Width
 344.16 mm (13.55 in)

 Diagonal
 396.24 mm (15.60 in)

Keyboard

Type • Backlit keyboard

• Standard keyboard

Shortcut keys Some keys on your keyboard have

two symbols on them. These keys can be used to type alternate characters or to perform secondary functions. To type the alternate character, press Shift and the desired key. To perform secondary functions, press Fn and the desired key.

Ø

NOTE: You can define the primary behavior of the shortcut keys by pressing Fn+Esc or by changing Function Key Behavior in System Setup.

Keyboard shortcuts

#### Camera

Resolution • Still image: 0.92 megapixel

Video: 1280 x 720 (HD) at 30 fps

Diagonal viewing angle 74 degrees

## Touch pad

Resolution • Horizontal: 1260

• Vertical: 960

**Dimensions** 

Height: 80 mm (3.15 in)Width: 105 mm (4.13 in)

## **Battery**

Type 3-cell 42 WHr smart lithium ion

Dimension: Width 97.15 mm (3.82 in)
Dimension: Depth 184.15 mm (7.25 in)
Dimension: Height 5.90 mm (0.23 in)
Weight (maximum) 0.20 kg (0.44 lb)

Voltage 11.40 VDC

Operating time Varies depending on operating

conditions and can significantly reduce under certain power-

intensive conditions.

Life span (approximate) 300 discharge/charge cycles

Temperature range: Operating 0°C to 35°C (32°F to 95°F)

Temperature range: Storage -40°C to 65°C (-40°F to 149°F)

Coin-cell battery CR-2032

## Power adapter

Type 45 W/65 W

Input voltage 100 VAC-240 VAC

Input frequency 50 Hz-60 Hz

Input current (maximum) 1.30 A/1.60 A/1.70 A

Output current (continuous) 2.31 A/3.34 A
Rated output voltage 19.50 VDC

Temperature range: Operating 0°C to 40°C (32°F to 104°F)

Temperature range: Storage -40°C to 70°C (-40°F to 158°F)

## Computer environment

Airborne contaminant level: G1 as defined by ISA-S71.04-1985

|                             | Operating                                    | Storage                                       |
|-----------------------------|----------------------------------------------|-----------------------------------------------|
| Temperature range           | 0°C to 35°C (32°F to 95°F)                   | -40°C to 65°C (-40°F to 149°F)                |
| Relative humidity (maximum) | 10% to 90% (non-<br>condensing)              | 0% to 95% (non-<br>condensing)                |
| Vibration (maximum)*        | 0.66 GRMS                                    | 1.30 GRMS                                     |
| Shock (maximum)             | 110 G <sup>†</sup>                           | 160 G <sup>‡</sup>                            |
| Altitude (maximum)          | -15.20 m to 3048 m (-<br>50 ft to 10,000 ft) | -15.20 m to 10,668 m<br>(-50 ft to 35,000 ft) |

<sup>\*</sup> Measured using a random vibration spectrum that simulates user environment.

<sup>†</sup> Measured using a 2 ms half-sine pulse when the hard drive is in use.

<sup>‡</sup> Measured using a 2 ms half-sine pulse when the hard-drive head is in parked position.

# **Keyboard shortcuts**

| Icons                                                                                          | Description                 |
|------------------------------------------------------------------------------------------------|-----------------------------|
| F1                                                                                             | Mute audio                  |
| F2 ••                                                                                          | Decrease volume             |
| F3 (0)                                                                                         | Increase volume             |
| F4   K44                                                                                       | Play previous track/chapter |
| F5<br>▶II                                                                                      | Play/Pause                  |
| F6 •••I                                                                                        | Play next track/chapter     |
| F8 💆                                                                                           | Switch to external display  |
| F9 p                                                                                           | Search                      |
| F10                                                                                            | Toggle keyboard backlight   |
| F11 🐡                                                                                          | Decrease brightness         |
| F12                                                                                            | Increase brightness         |
| $\begin{bmatrix} Fn \end{bmatrix} + \begin{bmatrix} PrtScr \\ {}^{log} {}^{log} \end{bmatrix}$ | Turn off/on wireless        |
| Fn + S                                                                                         | Toggle scroll lock          |
| Fn + Esc                                                                                       | Toggle Fn-key lock          |
| Fn + B                                                                                         | Pause/Break                 |
| Fn + Insert                                                                                    | Sleep                       |

| Icons       | Description                                                                 |
|-------------|-----------------------------------------------------------------------------|
| Fn + R      | System request                                                              |
| Fn + Ctrl   | Open application menu                                                       |
| Fn + H      | Toggle between power and battery-<br>status light/hard-drive activity light |
| Fn + ←Home  | Home                                                                        |
| Fn + End →  | End                                                                         |
| Fn + ↑PgUp  | Page up                                                                     |
| Fn + + PgDn | Page down                                                                   |

# Getting help and contacting Dell

## Self-help resources

You can get information and help on Dell products and services using these self-help resources:

Information about Dell products and services

www.dell.com

Dell Help & Support app

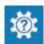

Get started app

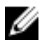

Accessing help in Windows 10

In Windows search, type **Help and Support**, and press **Enter**.

Online help for operating system

www.dell.com/support/windows www.dell.com/support/linux

Troubleshooting information, user manuals, setup instructions, product specifications, technical help blogs, drivers, software updates, and so on

www.dell.com/support

Learn about your operating system, setting up and using your computer, data backup, diagnostics, and so on.

See Me and My Dell at www.dell.com/support/manuals.

## **Contacting Dell**

To contact Dell for sales, technical support, or customer service issues, see www.dell.com/contactdell.

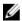

**NOTE:** Availability varies by country and product, and some services may not be available in your country.

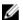

NOTE: If you do not have an active internet connection, you can find contact information on your purchase invoice, packing slip, bill, or Dell product catalog.